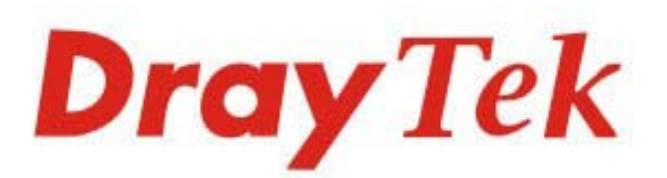

## Vigor2915 Series

### Dual-WAN Security Router

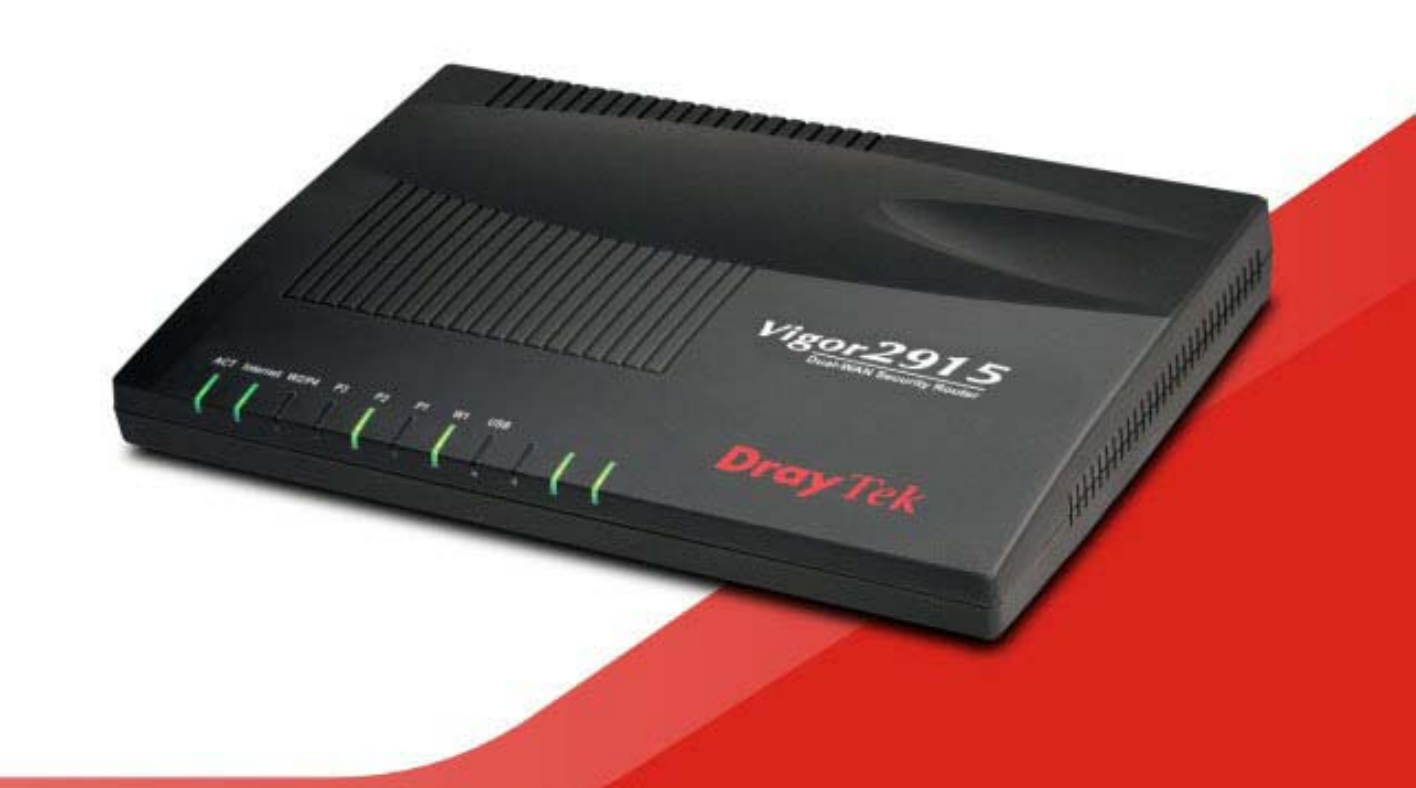

## **QUICK START GUIDE (WIRED MODEL)**

 $V1.2$ 

## **Vigor2915 Series Dual-WAN Security Router Quick Start Guide (For Wired Model)**

**Version:1.2 Firmware Version: V4.3.3** 

**(For future update, please visit DrayTek web site) Date: January 6, 2022**

### **Intellectual Property Rights (IPR) Information**

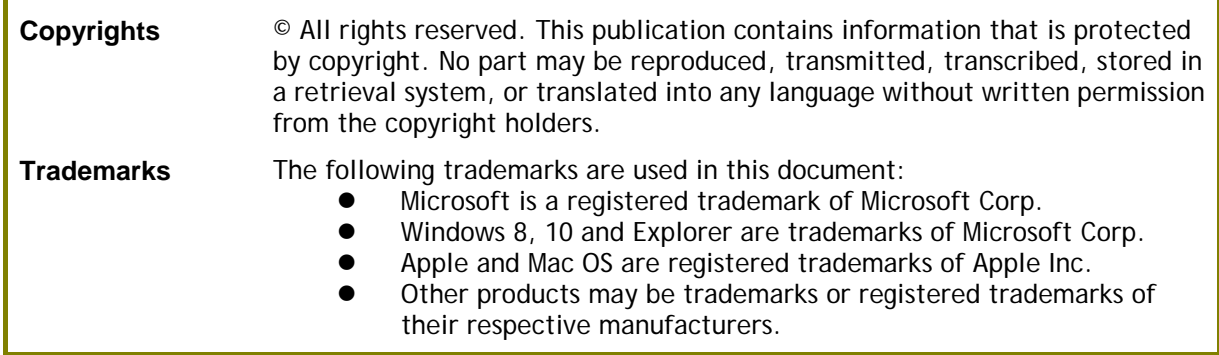

### **Safety Instructions and Approval**

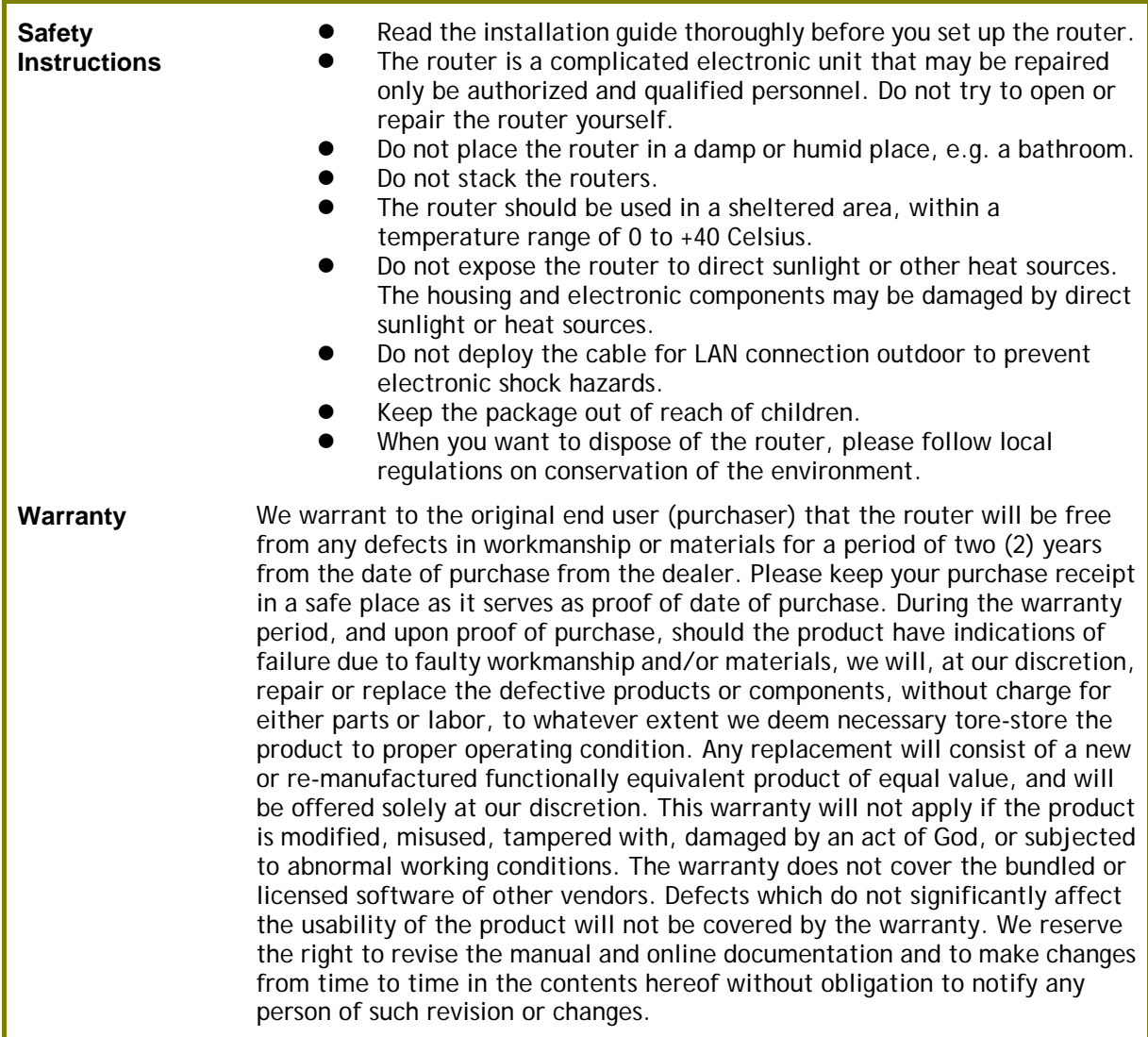

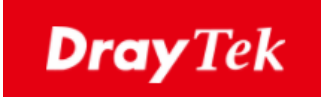

# $\epsilon$

### **EU Declaration of Conformity**

We DrayTek Corp. , office at No.26, Fushing Rd., Hukou, Hsinchu Industrial Park, Hsinchu 303, Taiwan, declare under our sole responsibility that the product

- **Product name: Dual-WAN Security Router**
- **Model number: Vigor2915 Series**
- **Manufacturer: DrayTek Corp.**
- **Address: No.26, Fushing Rd., Hukou, Hsinchu Industrial Park, Hsinchu 303, Taiwan**

is in conformity with the relevant Union harmonisation legislation:

EMC Directive 2014/30/EU , Low Voltage Directive 2014/35/EU , ErP 2009/125/EC and RoHS 2011/65/EU with reference to the following standards

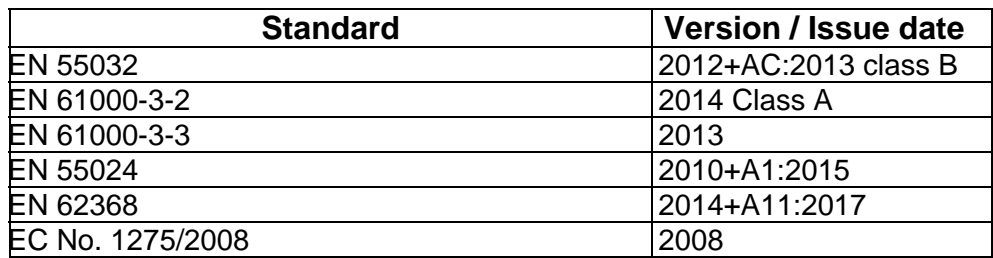

Calum Ma

**Hsinchu 22nd June, 2019 Calvin Ma / President** .

(place) (date) (Legal Signature)

### **Regulatory Information**

Federal Communication Commission Interference Statement

This equipment has been tested and found to comply with the limits for a Class B digital device, pursuant to Part 15 of the FCC Rules. These limits are designed to provide reasonable protection against harmful interference in a residential installation. This equipment generates, uses and can radiate radio frequency energy and, if not installed and used in accordance with the instructions, may cause harmful interference to radio communications. However, there is no guarantee that interference will not occur in a particular installation. If this equipment does cause harmful interference to radio or television reception, which can be determined by turning the equipment off and on, the user is encouraged to try to correct the interference by one of the following measures:

- Reorient or relocate the receiving antenna.
- Increase the separation between the equipment and receiver.
- Connect the equipment into an outlet on a circuit different from that to which the receiver is connected.
- Consult the dealer or an experienced radio/TV technician for help.

This device complies with Part 15 of the FCC Rules. Operation is subject to the following two conditions:

(1) This device may not cause harmful interference, and

(2) This device may accept any interference received, including interference that may cause undesired operation.

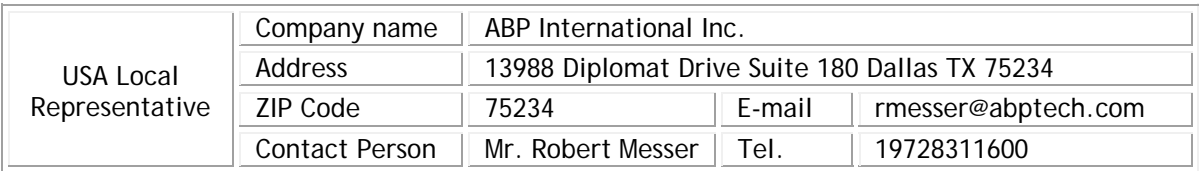

Caution:

 Any changes or modifications not expressly approved by the party responsible for compliance could void the user's authority to operate this equipment.

#### **External Power Supply ErP Information**

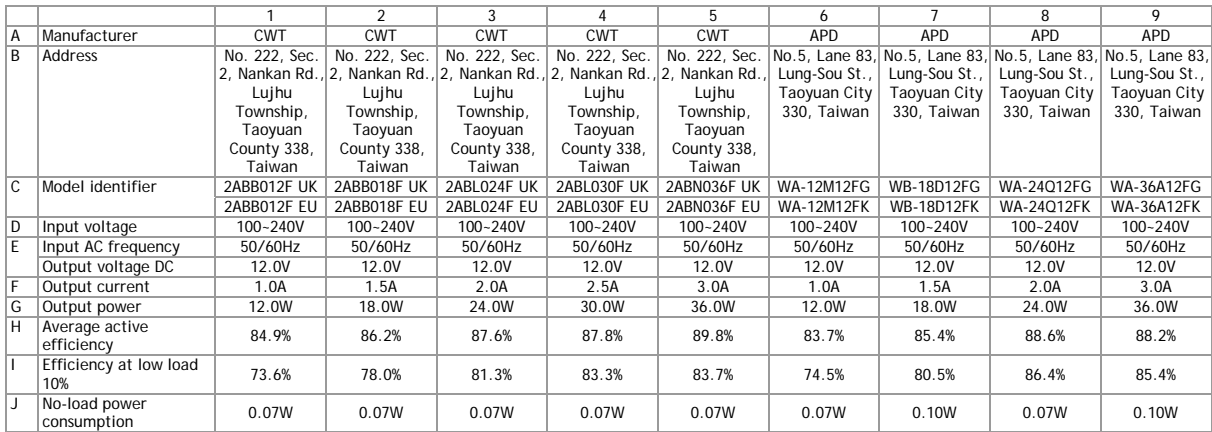

\*The external power supply used for each product will be model dependent.

For more update, please visit www.draytek.com.

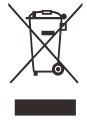

#### **Table of Contents**

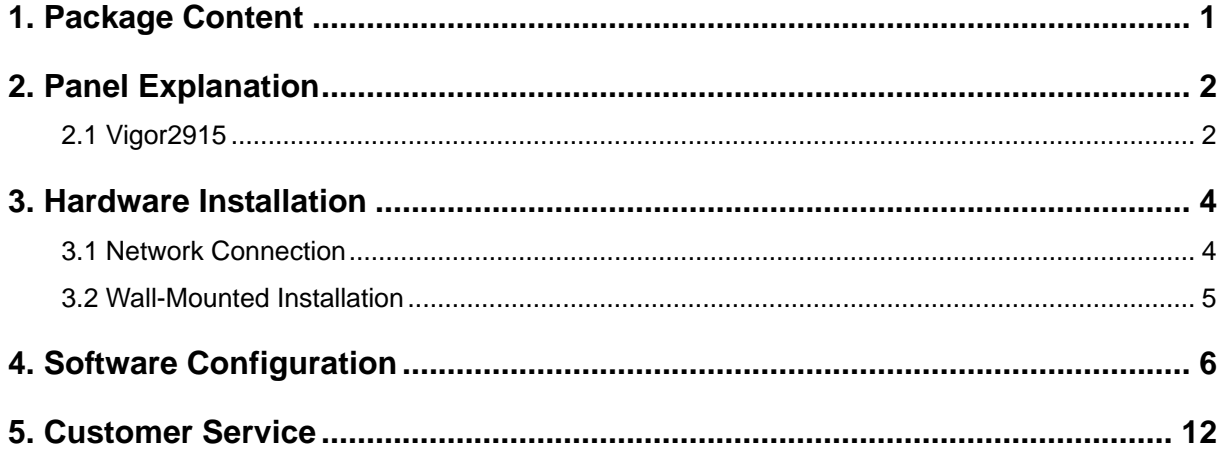

### <span id="page-6-0"></span>1. Package Content

Take a look at the package content. If there is anything missed or damaged, please contact DrayTek or dealer immediately.

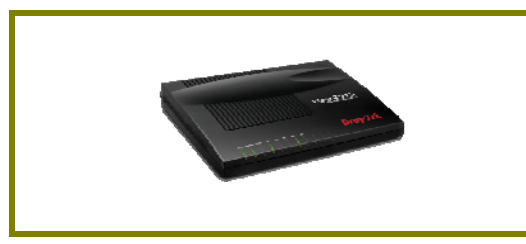

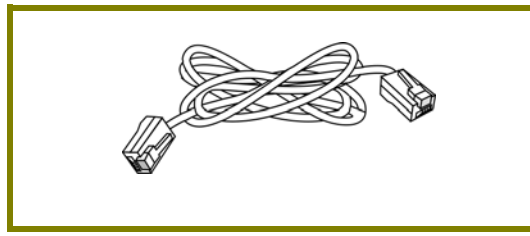

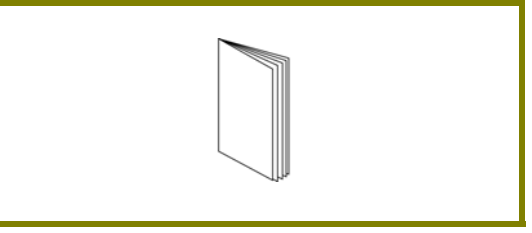

**Vigor router Quick Start Guide**

**RJ-45 Cat-5 Ethernet Cable** 

The type of the power adapter depends on the country that the router will be installed. \* The maximum power consumption is *12 Watts*.

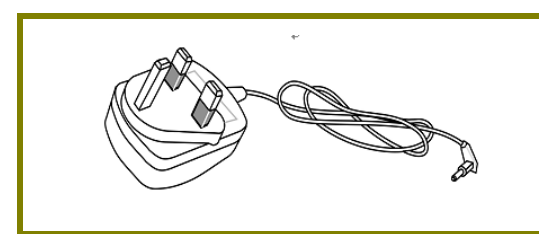

**UK-type Power Adapter EU-type Power Adapter** 

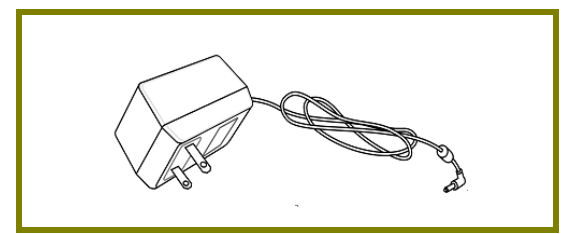

USA/Taiwan-type Power Adapter **AU/NZ-type Power Adapter** 

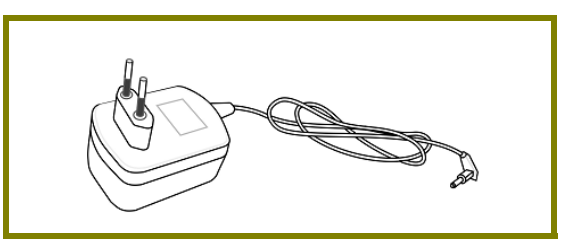

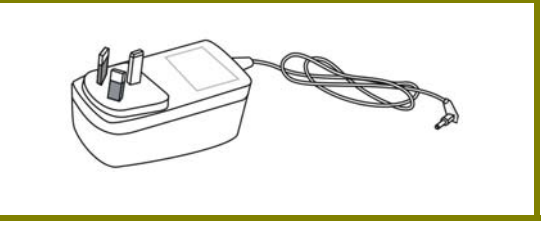

### <span id="page-7-0"></span>2. Panel Explanation

### 2.1 Vigor2915

<span id="page-7-1"></span>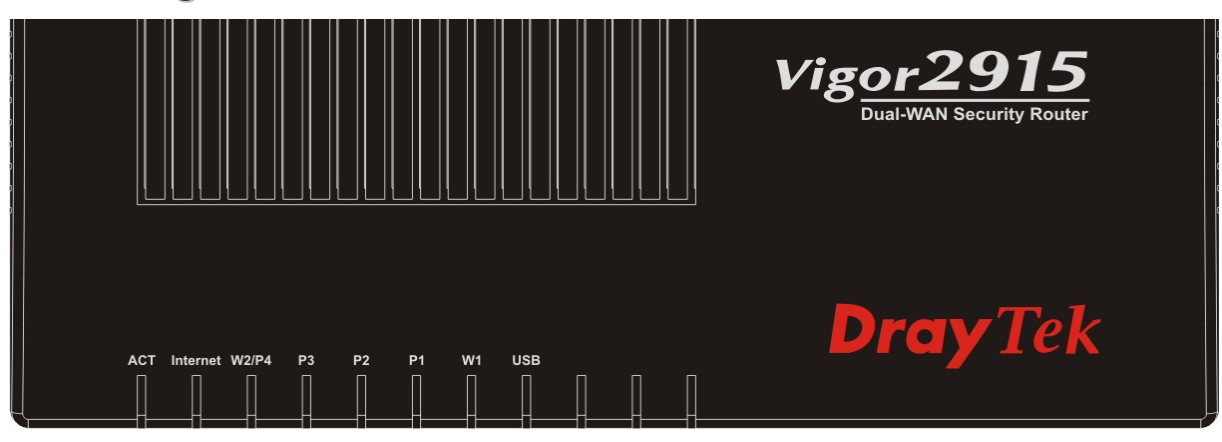

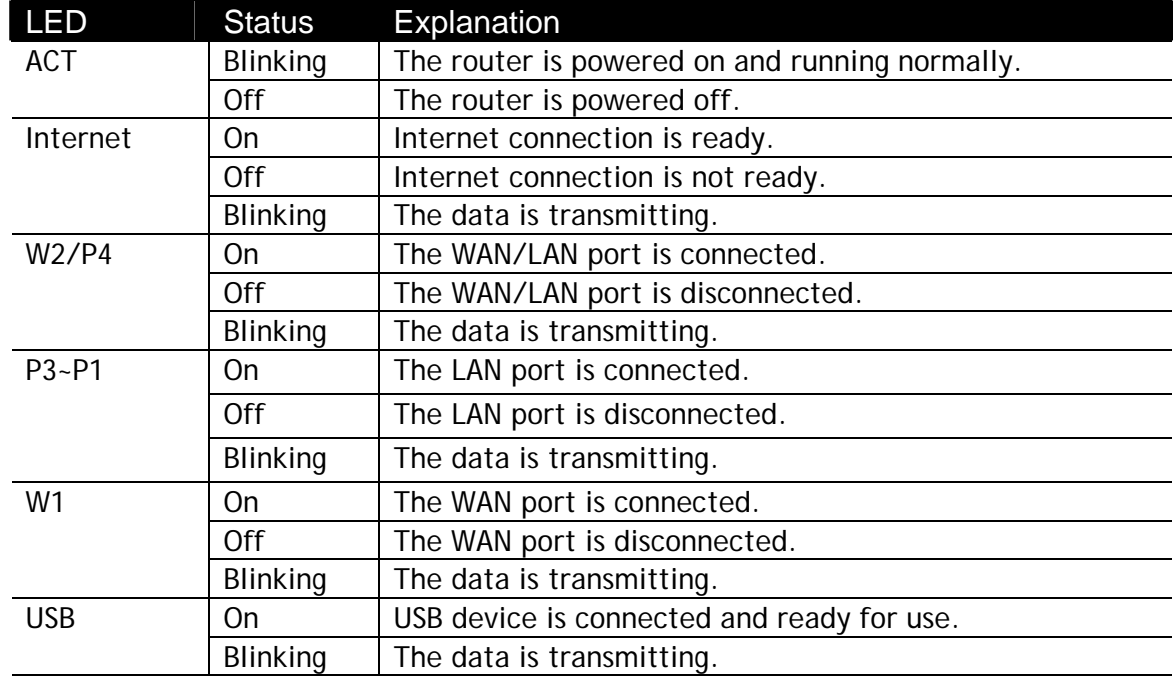

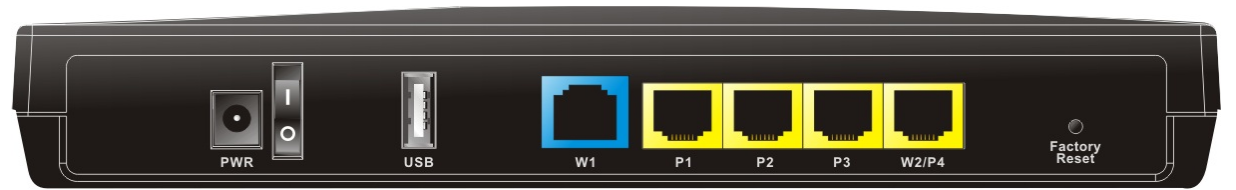

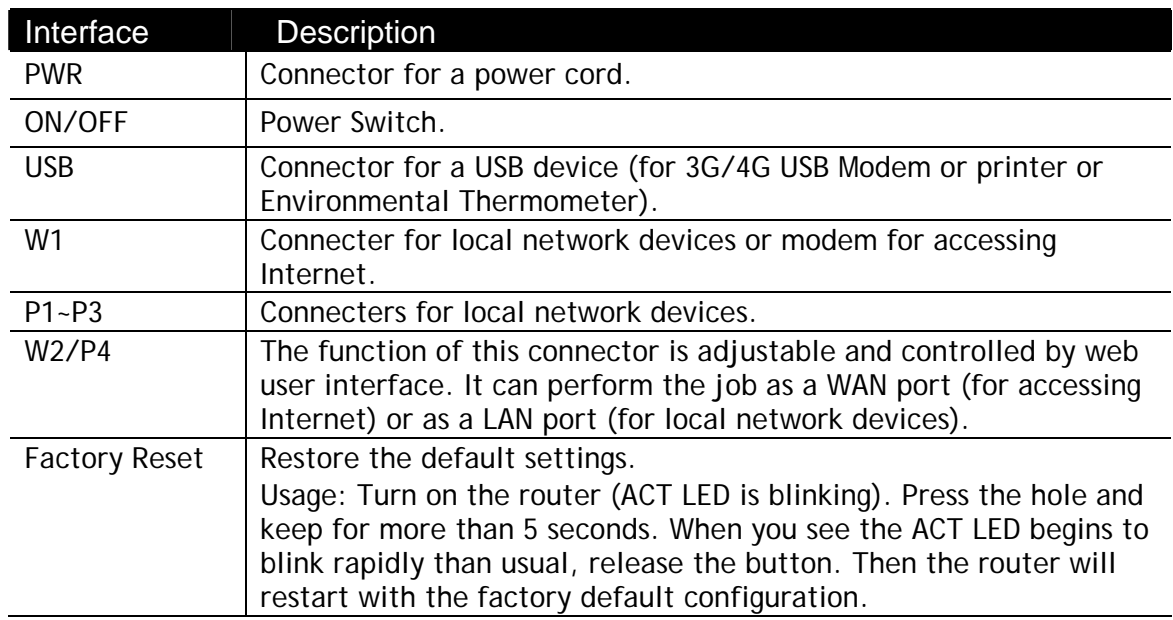

### <span id="page-9-0"></span>3. Hardware Installation

This section will guide you to install the router through hardware connection and configure the router's settings through web browser.

Before starting to configure the router (taking Vigor2915 for example), you have to connect your devices correctly.

#### <span id="page-9-1"></span>3.1 Network Connection

- 1. Connect the cable Modem/DSL Modem/Media Converter to any WAN port of router with Ethernet cable (RJ-45).
- 2. Connect one end of an Ethernet cable (RJ-45) to one of the **LAN** ports (P1~P3) of the router and the other end of the cable (RJ-45) into the Ethernet port on your computer.
- 3. Connect one end of the power cord to the router's power port on the rear panel, and the other side into a wall outlet.
- 4. Power on the device by pressing down the power switch on the rear panel.
- 5. The system starts to initiate. After completing the system test, the **ACT** LED will light up and start blinking.

(For the detailed information of LED status, please refer to section 2. Panel Explanation)

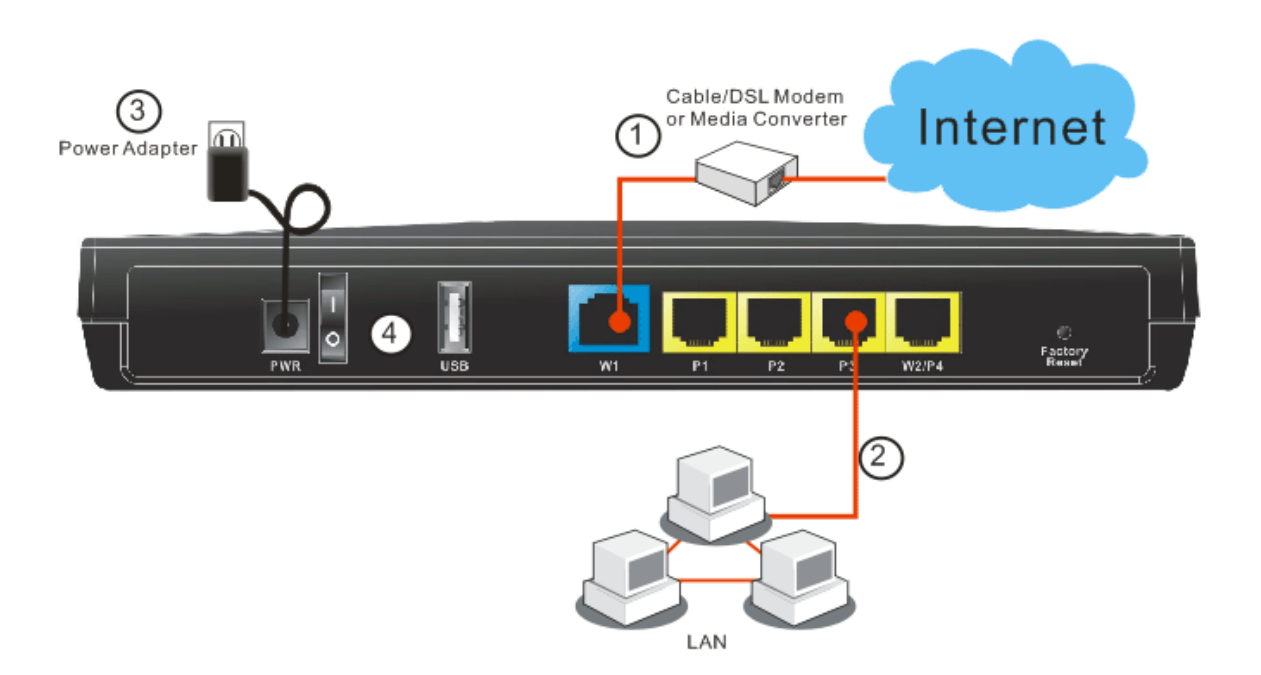

#### <span id="page-10-0"></span>3.2 Wall-Mounted Installation

Vigor router has keyhole type mounting slots on the underside.

- 1. A template is provided on the Vigor router packaging box to enable you to space the screws correctly on the wall.
- 2. Place the template on the wall and drill the holes according to the recommended instruction.
- 3. Fit screws into the wall using the appropriate type of wall plug.

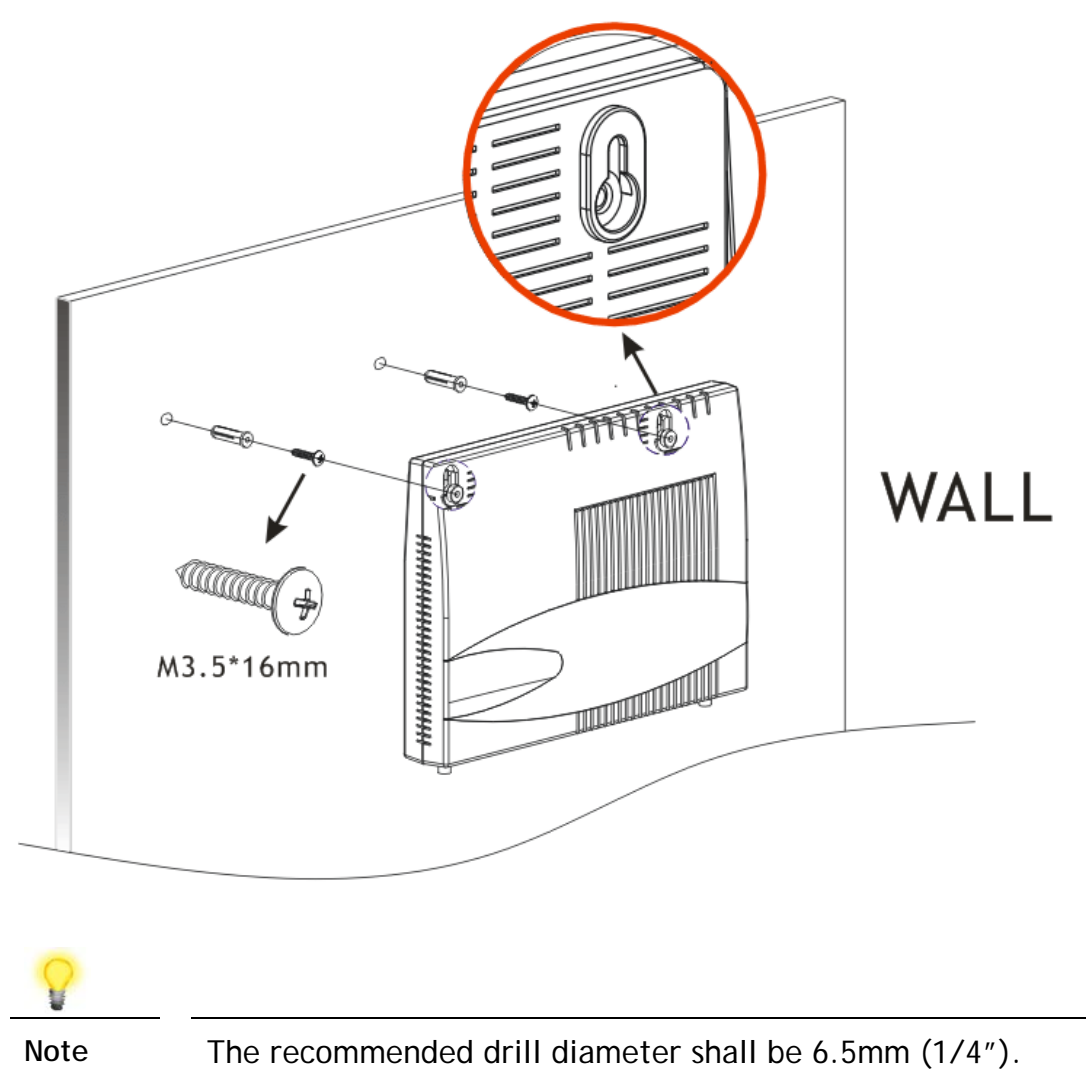

4. When you finished about procedure, the router has been mounted on the wall firmly.

### <span id="page-11-0"></span>4. Software Configuration

To access Internet, please finish basic configuration after completing the hardware installation.

The **Quick Start Wizard** is designed for you to easily set up your router for Internet access. You can directly access the **Quick Start Wizard** via Web Configurator.

1. Make sure your PC connects to the router correctly.

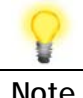

**Note** You may either simply set up your computer to get IP dynamically from the router or set up the IP address of the computer to be the same subnet as **the default IP address of Vigor router 192.168.1.1**. For the detailed information, please refer to the later section - Trouble Shooting of the guide.

2. Open a web browser on your PC and type **http://192.168.1.1.** A pop-up window will open to ask for username and password. Please type "admin/admin" as the Username/Password and click **Login**.

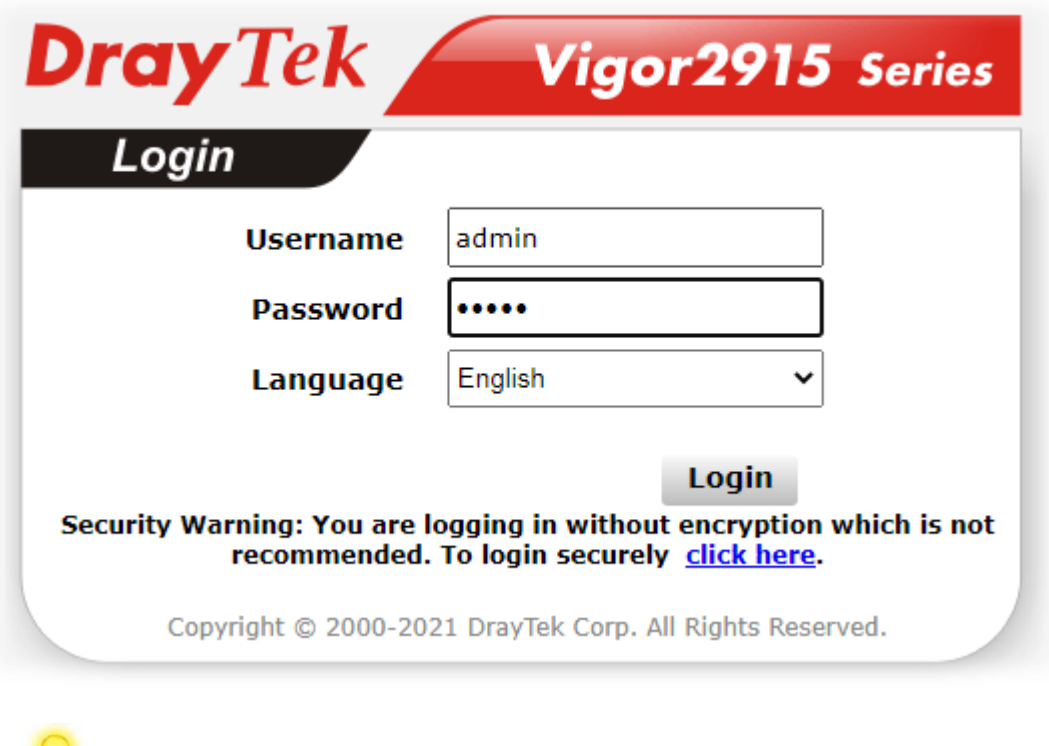

**Note** If you fail to access to the web configuration, please go to "Trouble Shooting" for detecting and solving your problem. 3. Now, the **Main Screen** will pop up. Click **Wizards>>Quick Start Wizard**.

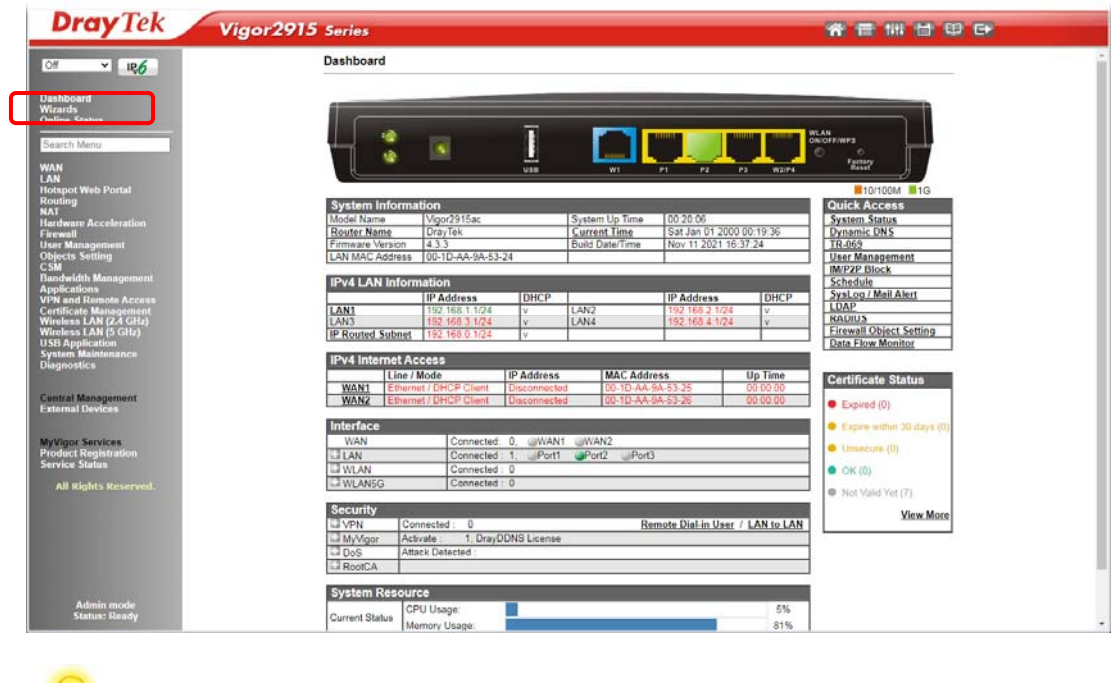

**Quick Start Wizard** 

**Note** The home page will change slightly in accordance with the router you have.

4. Enter the login password on the field of **New Password** and retype it on the field of **Confirm Password**. Then click **Next** to continue.

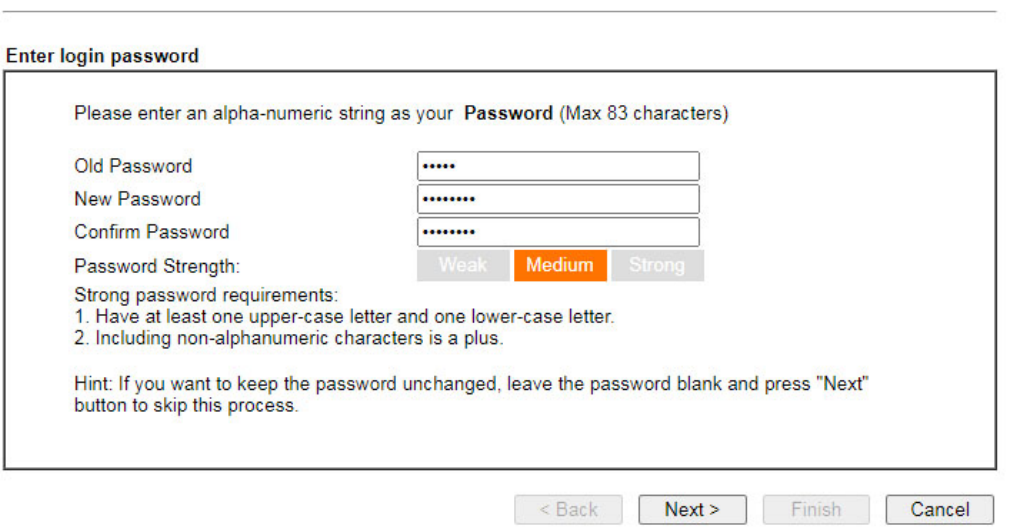

5. On the next page as shown below, please select the WAN interface that you use. Then click **Next** for next step.

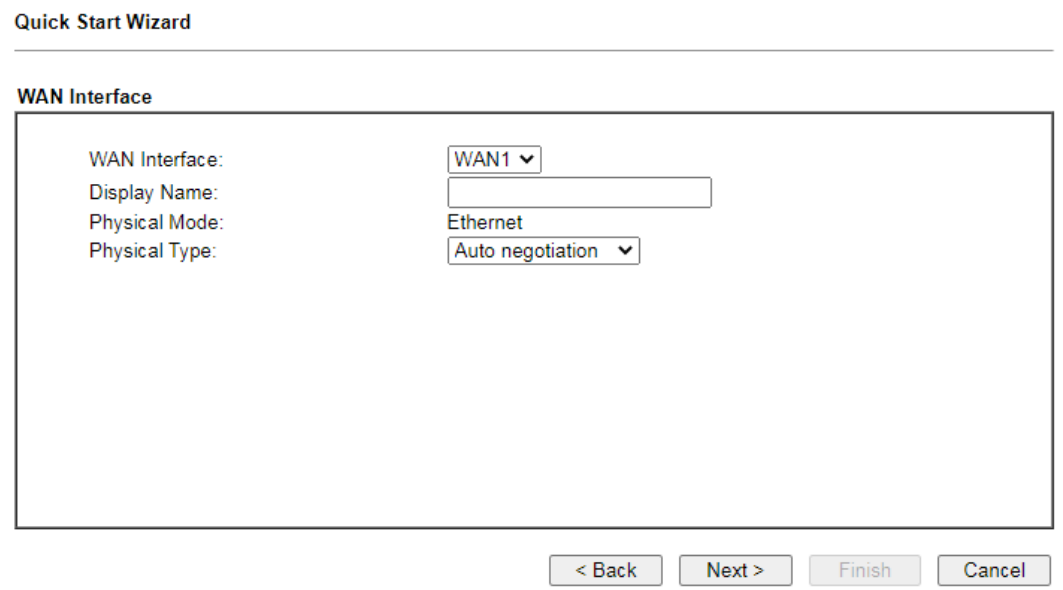

WAN1 (Ethernet) and WAN2 (Ethernet) will bring up different configuration page. Here we take WAN1 (Ethernet) as an example.

After choosing WAN1, please specify physical type. Then, click **Next**. On the next page as shown below, please select the appropriate Internet access type according to the information from your ISP. For example, you should select PPPoE mode if the ISP provides you PPPoE interface.

#### **PPPoE**

**Quick Start Wizard** 

1. Choose **WAN1** as the WAN Interface and click the **Next** button. The following page will be open for you to specify Internet Access Type.

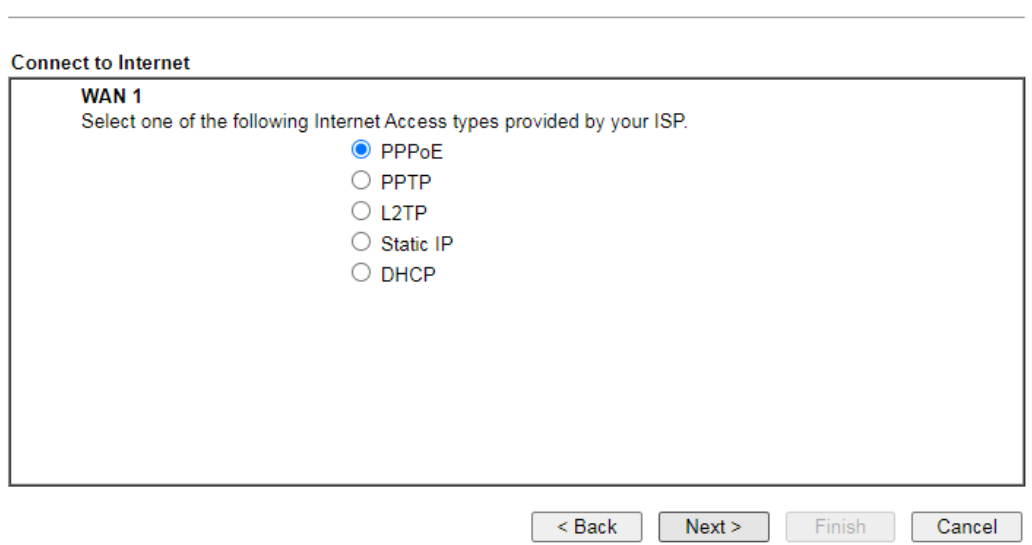

2. Click **PPPoE** as the Internet Access Type. Then click **Next** to continue.

Quick Start Wizard

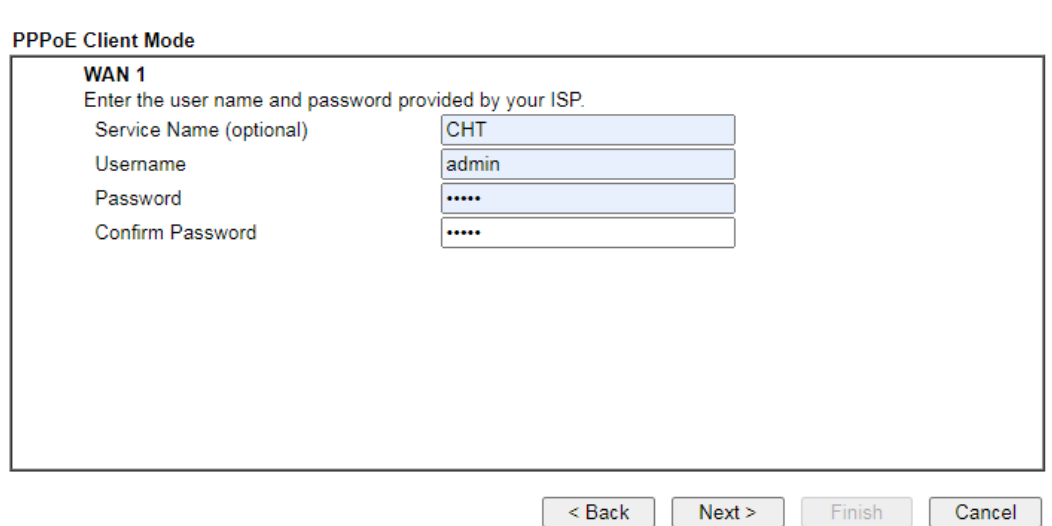

3. Please manually enter the Username/Password provided by your ISP. Click **Next** for viewing summary of such connection.

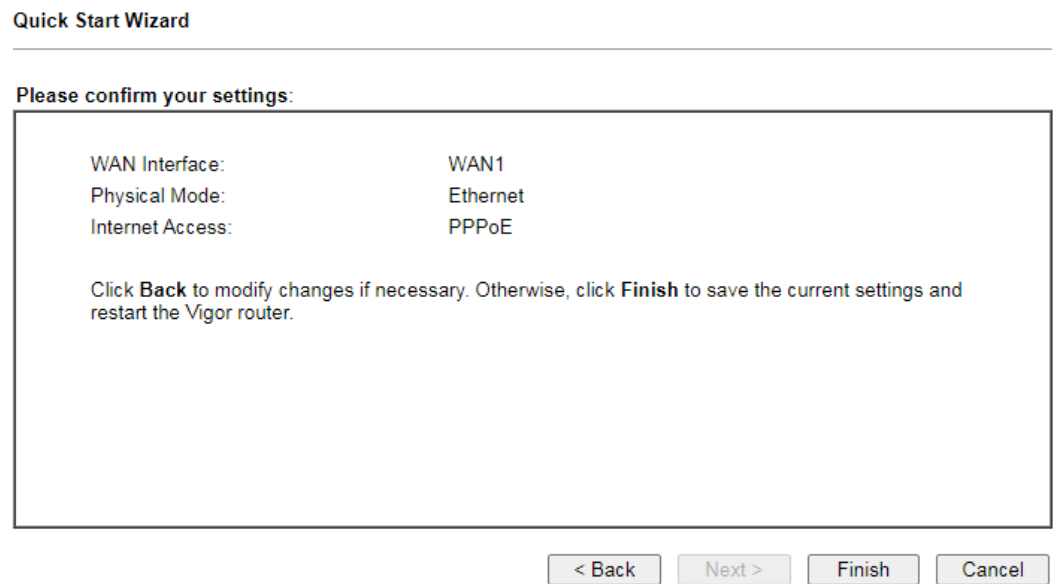

4. Click **Finish.** A page of **Quick Start Wizard Setup OK!!!** will appear. Then, the system status of this protocol will be shown.

#### Quick Start Wizard Setup OK!

5. Now, you can enjoy surfing on the Internet.

#### **DHCP**

**Quick Start Wizard** 

1. Choose **WAN1** as WAN Interface and click the **Next** button. The following page will be open for you to specify Internet Access Type.

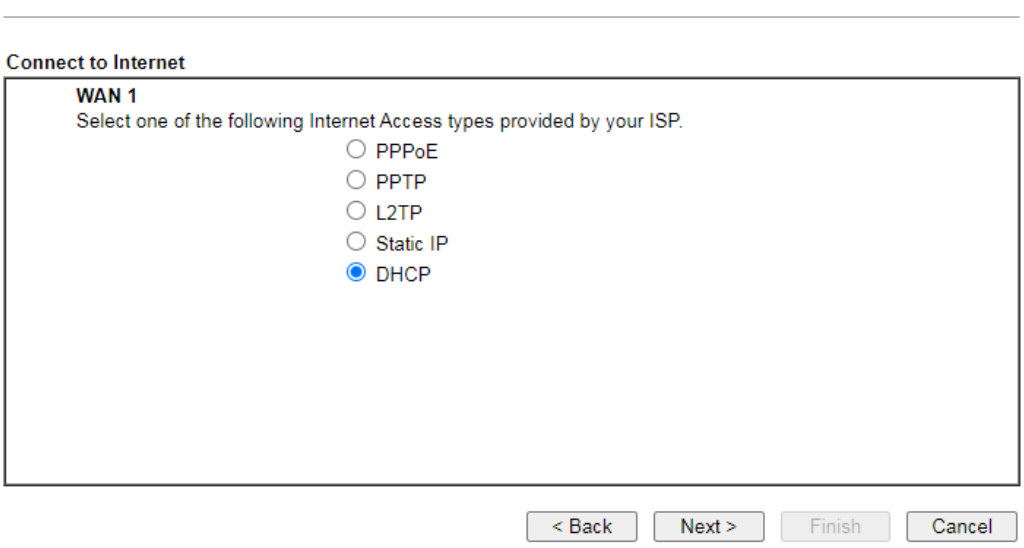

2. Click **DHCP** as the Internet Access type. Simply click **Next** to continue. **Quick Start Wizard** 

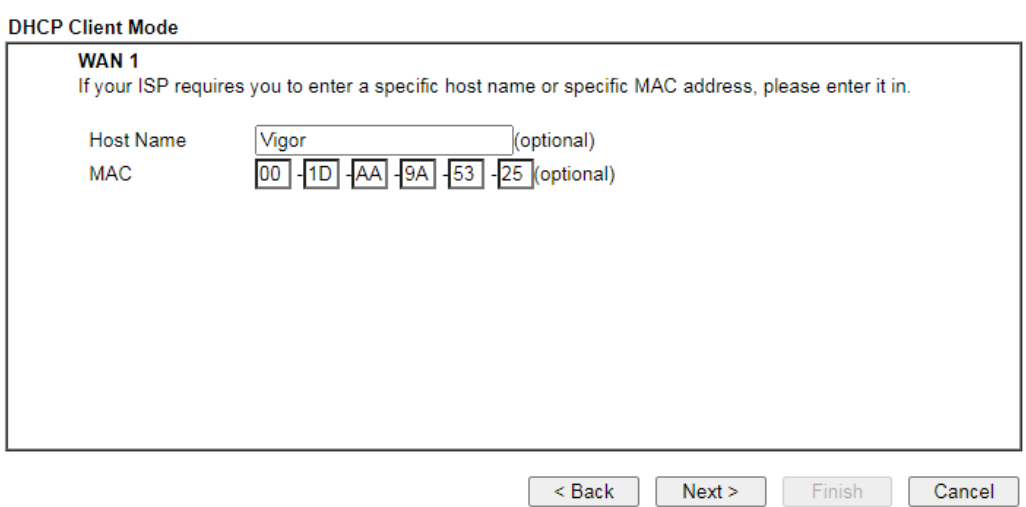

3. After finished the settings above, click **Next** for viewing summary of such connection.

**Quick Start Wizard** 

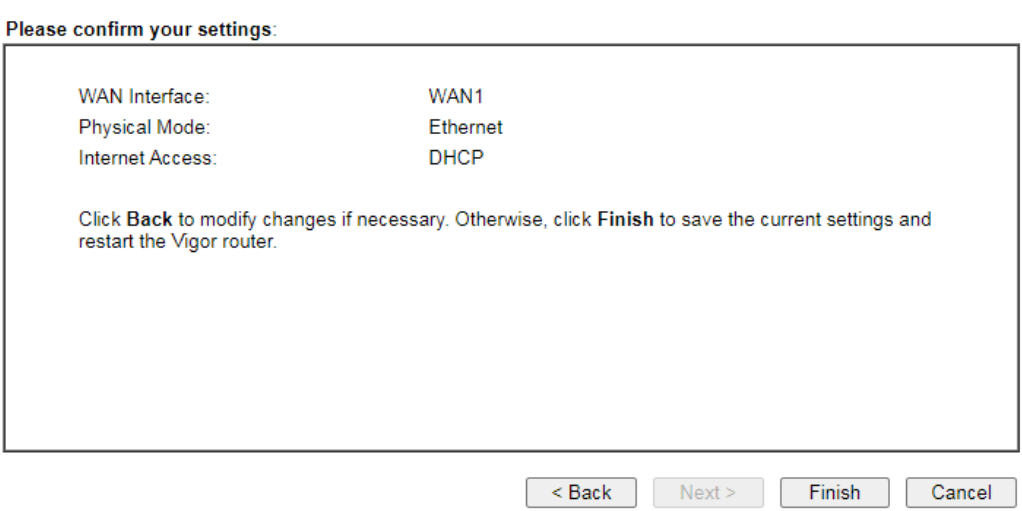

4. Click **Finish.** A page of **Quick Start Wizard Setup OK!!!** will appear. Then, the system status of this protocol will be shown.

**Quick Start Wizard Setup OK!** 

5. Now, you can enjoy surfing on the Internet.

### <span id="page-17-0"></span>5. Customer Service

If the router cannot work correctly after trying many efforts, please contact your dealer/DrayTek for further help right away. For any questions, please feel free to send e-mail to support@draytek.com.

#### **Be a Registered Owner**

Web registration is preferred. You can register your Vigor router via https://myvigor.draytek.com.

#### **Firmware & Tools Updates**

Due to the continuous evolution of DrayTek technology, all routers will be regularly upgraded. Please consult the DrayTek web site for more information on newest firmware, tools and documents.

[https://www.draytek.com](http://www.draytek.com/)